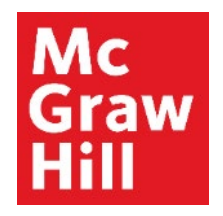

Because learning changes everything.

# **Pair and Sync Connect with Canvas**

Liberty University Digital Training Series

**Instructor** 

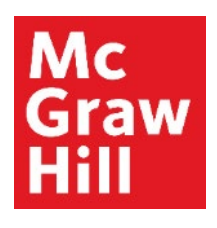

Log into your Canvas course. Locate the **"McGraw Hill: Connect"** section within your Faculty Resources. Click the first link **"Read: Technology Integration Overview"** to begin.

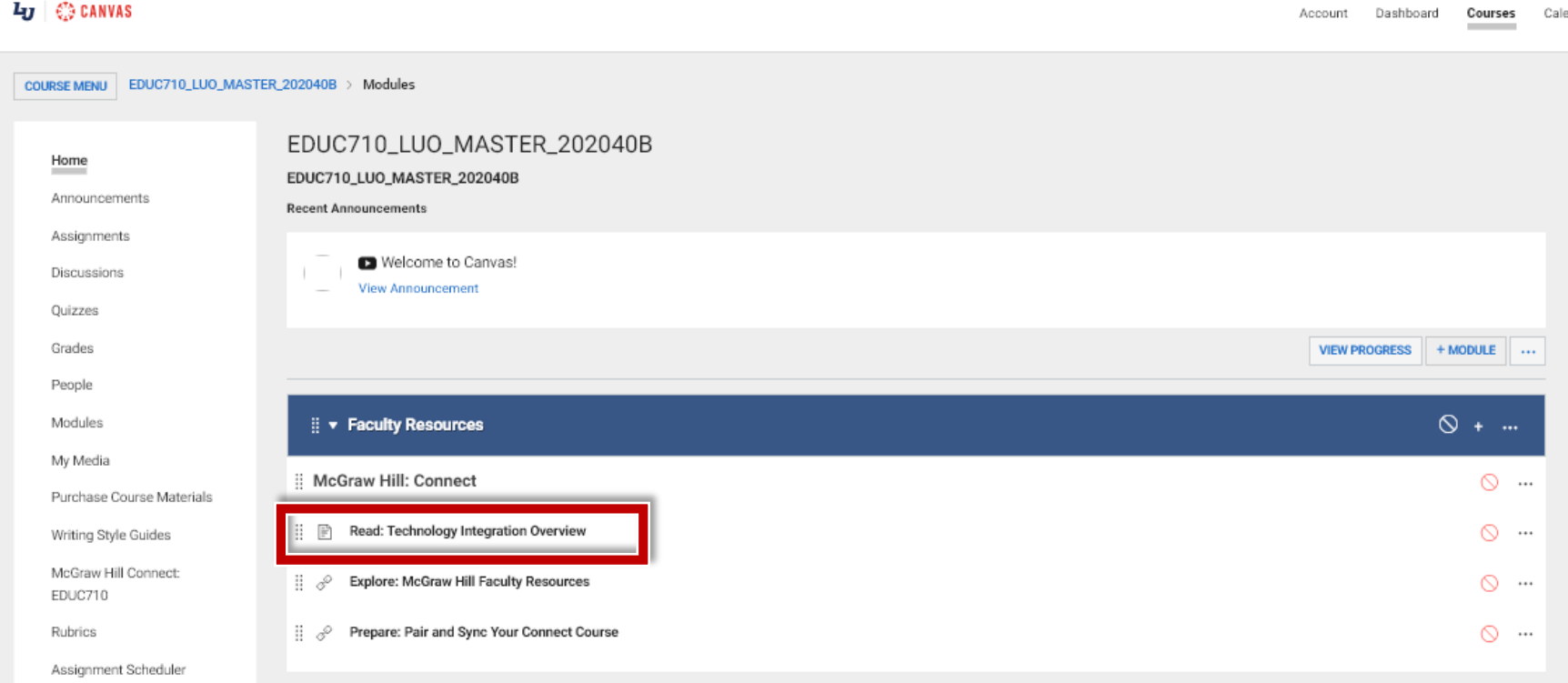

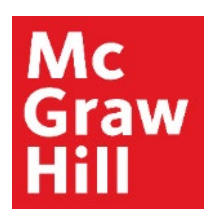

Review the Overview page for information about your course's technology integration. When ready, click **"Next"** to continue.

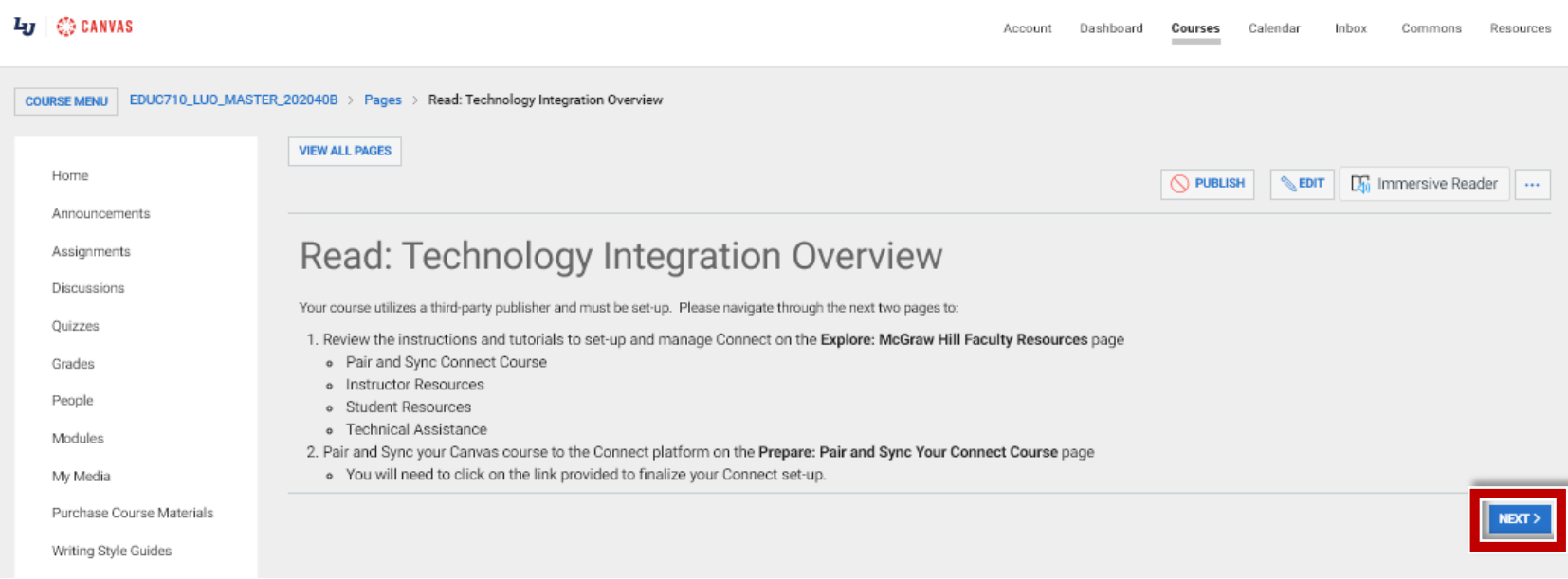

#### **Mc Graw** Hill

#### **Step 3**

On the Faculty Resources page, you will see a website with resources to help you throughout the term. When ready, click **"Next"** to continue.

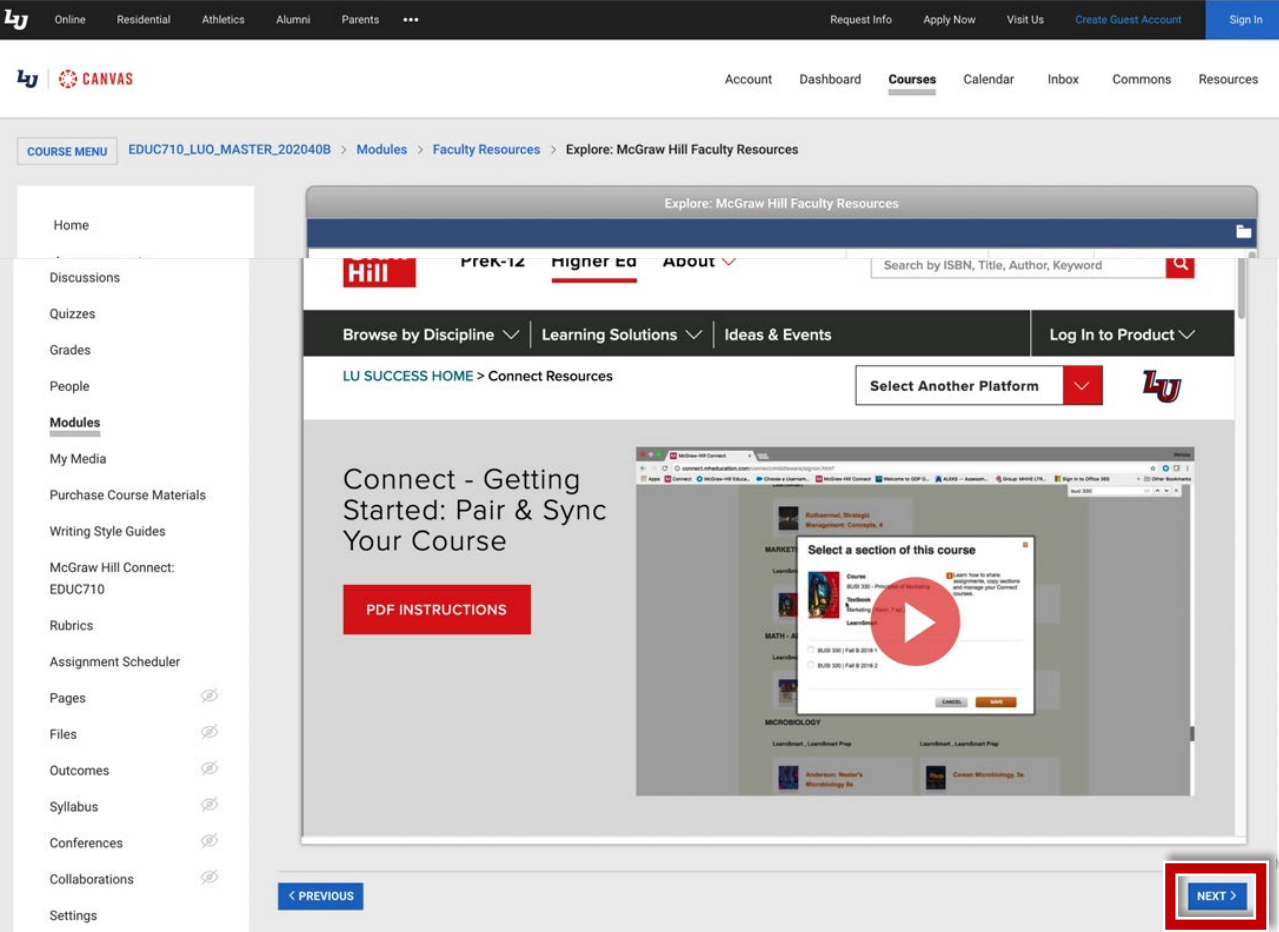

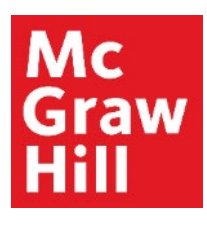

After seeing the notification that your Connect section is being automatically set up for you, click **"Refresh"** to continue.

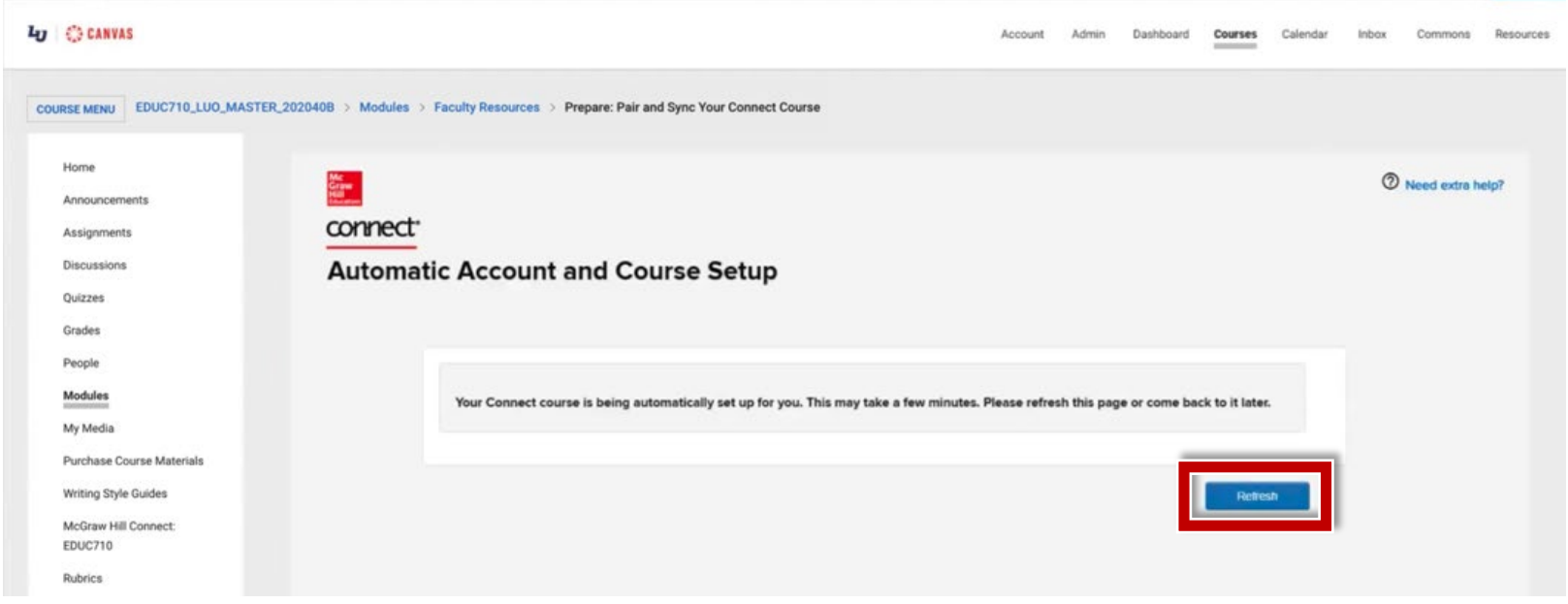

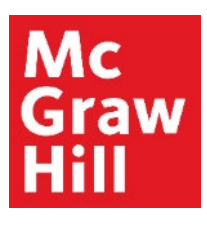

When you see the menu of Connect Quick links, you'll know your course has been successfully Paired and Sync'd. To access your Connect section, click **"Go to my Connect section"**.

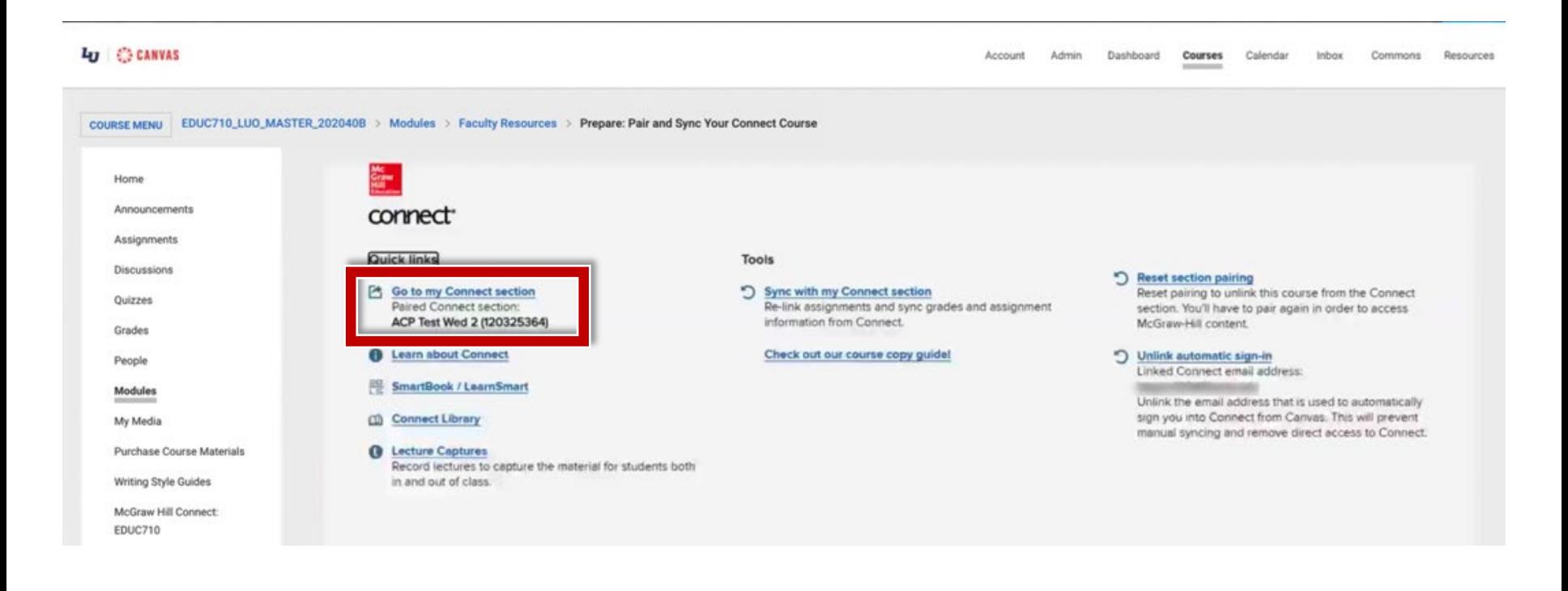

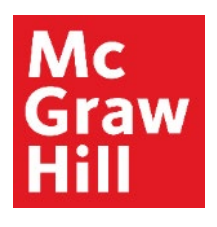

You will see your pre-created Connect assignments **(A)** with a Canvas deployed icon **(B)**. This indicates your course is set up properly. Click to **"Return to CANVAS" (C)**.

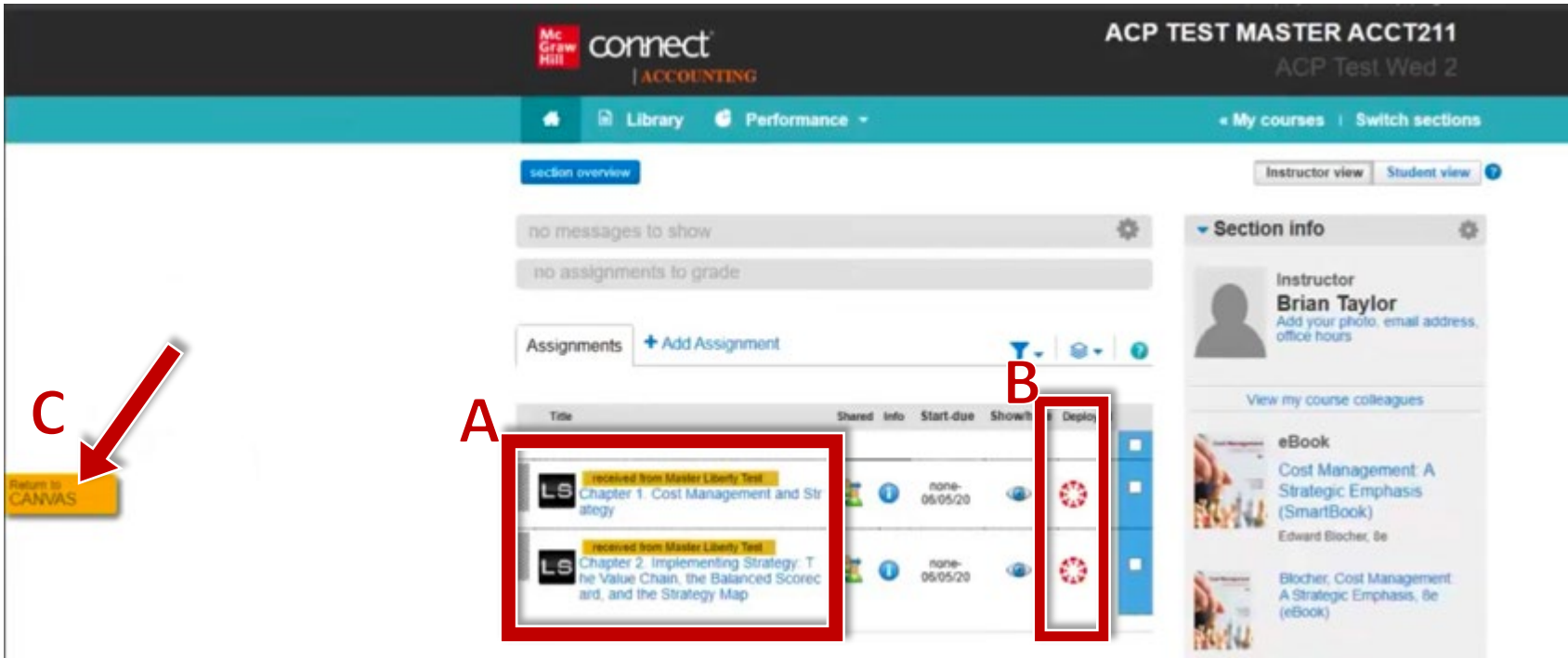

**McGraw Hill's Dedicated Support for Liberty Instructors**

#### TECH SUPPORT & FAQ:

**CALL:** (844) 329-2528

**EMAIL:** [cxg.liberty@mheducation.com](mailto:cxg.liberty@mheducation.com)

**CHAT:**<https://mhedu.force.com/CXG/s/ContactUs>

**MONDAY-THURSDAY:** 24 hours **FRIDAY:** 12 AM - 9 PM ET **SATURDAY:** 10 AM - 8 PM ET **SUNDAY:** 12 PM – 12 AMET

**SUBMIT A SUPPORT TICKET:** <https://mhedu.force.com/CXG/s/ContactUsWebForm>

#### FIND MORE SUPPORT:

supportateverystep.com

#### FIND MORE TIPS:

mhhe.com/collegesmarter